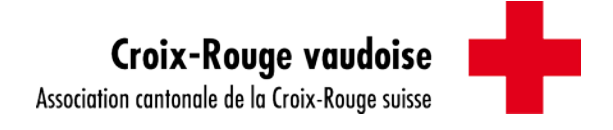

# Manuel d'utilisation pour les bénévoles

## Accès au planning des activités du service des transports Croix-Rouge

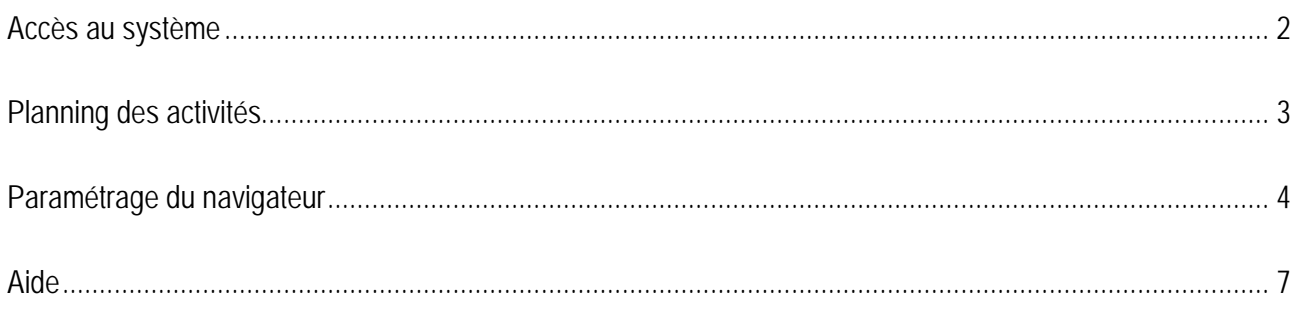

### <span id="page-1-0"></span>**Accès au système**

Saisir l'adresse [http://80.80.233.88/planning](http://80.80.233.88/planning/) dans votre navigateur Internet et appuyer sur la touche « Enter » de votre clavier.

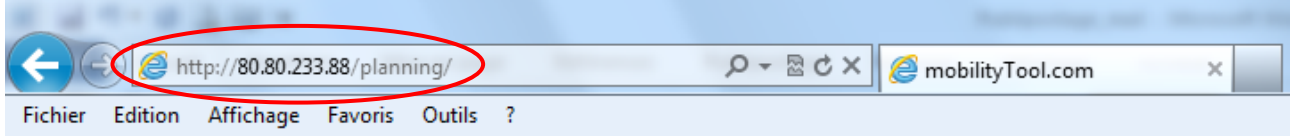

Saisir votre code d'utilisateur et votre mot de passe.

(Vous pouvez, si vous le souhaitez, les noter à l'endroit prévu à cet effet à la page 7 de cette notice) Cliquer sur [Contrôler].

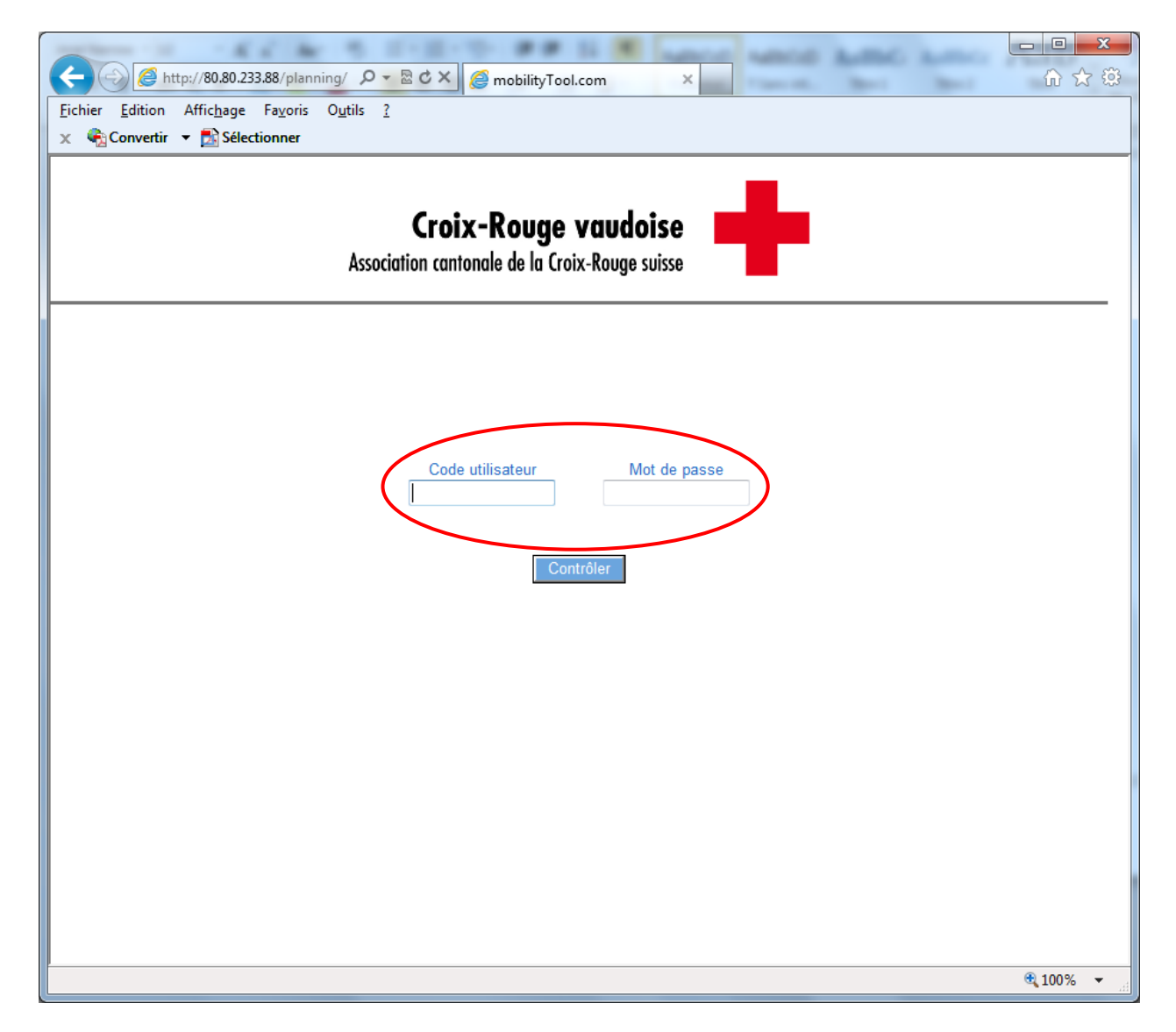

### <span id="page-2-0"></span>**Planning des activités**

Pour **n'imprimer que le planning de la semaine suivante** :

cliquer sur  $\blacksquare$  Imprimer le planning

Pour obtenir l'impression d'une **feuille de planning vierge** avec **le planning de la semaine suivante** :

- cocher d'abord la case **Afficher** une page vierge
- **Cliquer sur [Afficher]**
- cliquer sur in Imprimer le planning

Pour afficher le planning d'une **autre période** :

- cliquer sur la flèche 24/09/2012 ř.
- si la date désirée n'est pas sur le mois affiché, cliquer sur les (doubles) flèches pour naviguer de mois  $\mathcal{P}^{\mathcal{A}}$ en mois et/ou d'année en année
- choisir la date de début en cliquant sur cette dernière
- faire la même opération pour la date de fin **The State**
- cliquer sur [Afficher]  $\overline{\mathcal{C}}$
- cliquer sur in Imprimer le planning

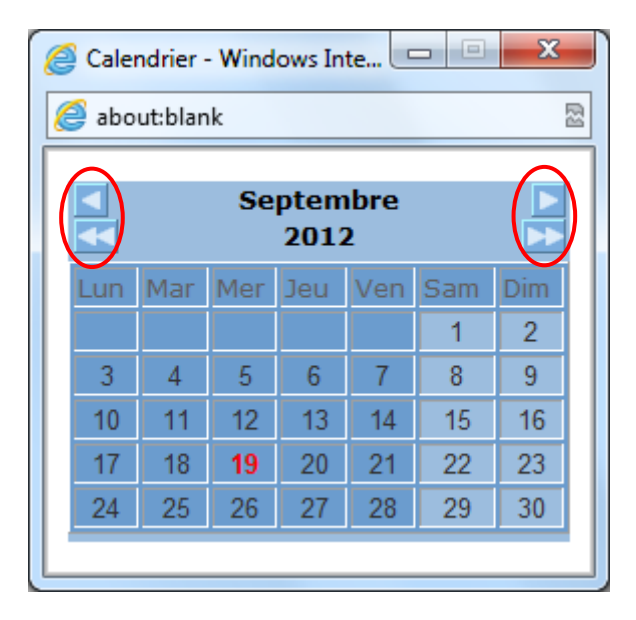

Après l'impression du planning, cliquer sur **production de vous déconnecter de votre compte**.

### <span id="page-3-0"></span>**Paramétrage du navigateur**

**Cette opération est à faire seulement lors de la première utilisation.**

Afin d'obtenir une impression correcte, il est conseillé de modifier la mise en page de votre navigateur.

**Configuration du navigateur Internet Explorer 9** 

Cliquer sur [Fichier] puis sur [Mise en page…]

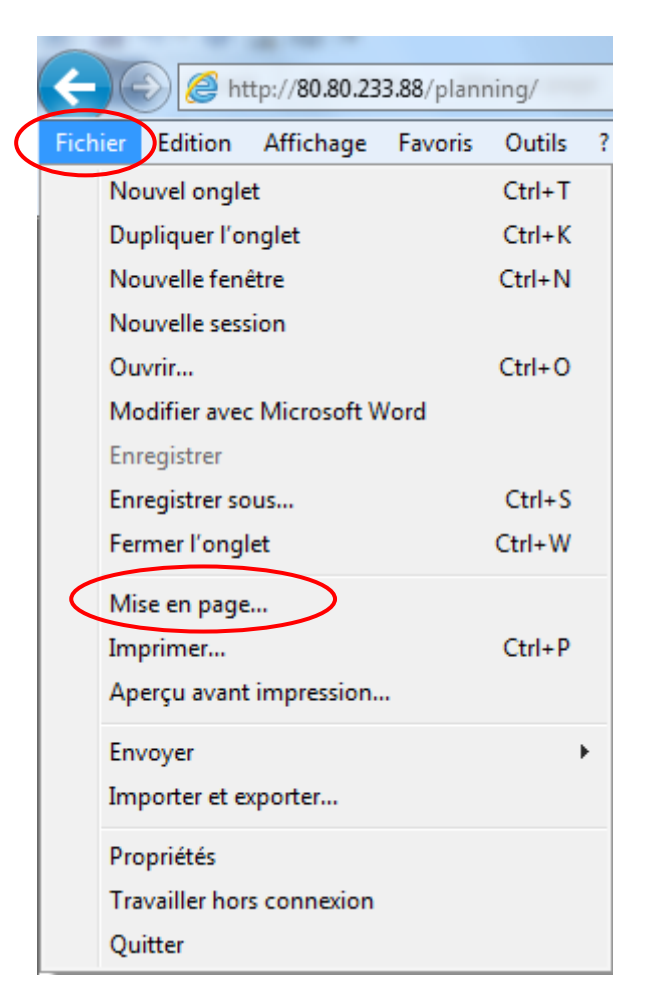

Si la barre de menus ci-dessus n'est pas affichée dans votre navigateur, cliquer sur « Outils » **(la roue dentée** en haut à droite de la fenêtre du navigateur).

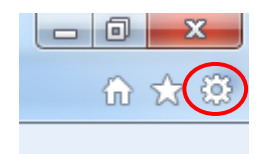

Cliquer ensuite sur [Imprimer] puis sur [Mise en page…].

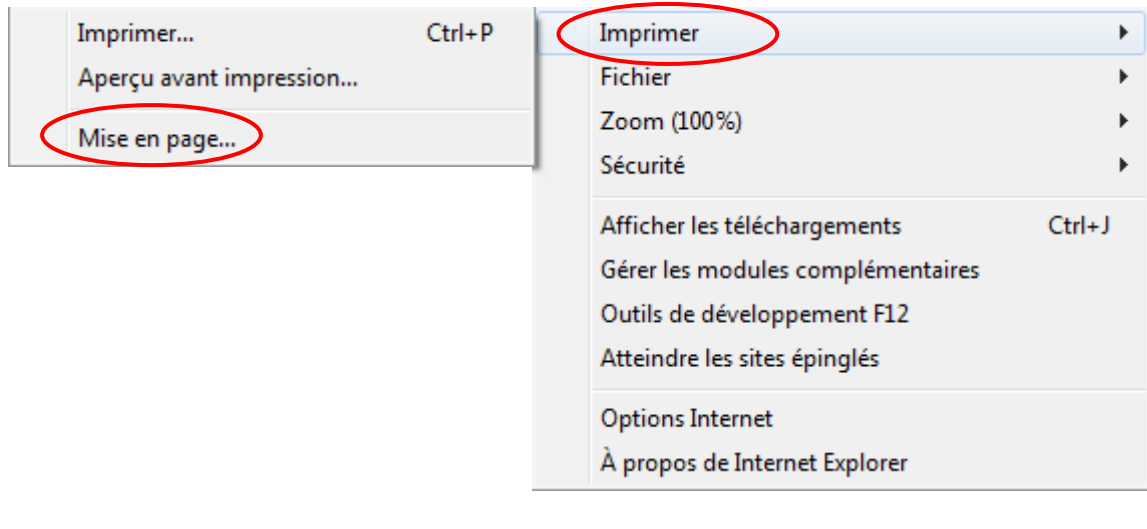

Saisir les marges suivantes :

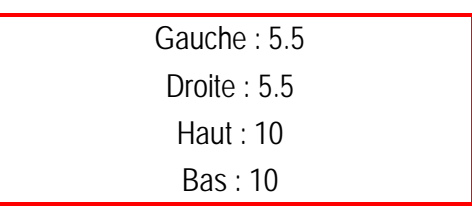

Cocher la case [Imprimer les couleurs et les images d'arrière-plan]. Cette option permet l'impression des lignes grises figurant sur le planning.

Pour imprimer la date d'impression sur les pages du planning, indiquer l'option « Date au format court » dans le pied de page.

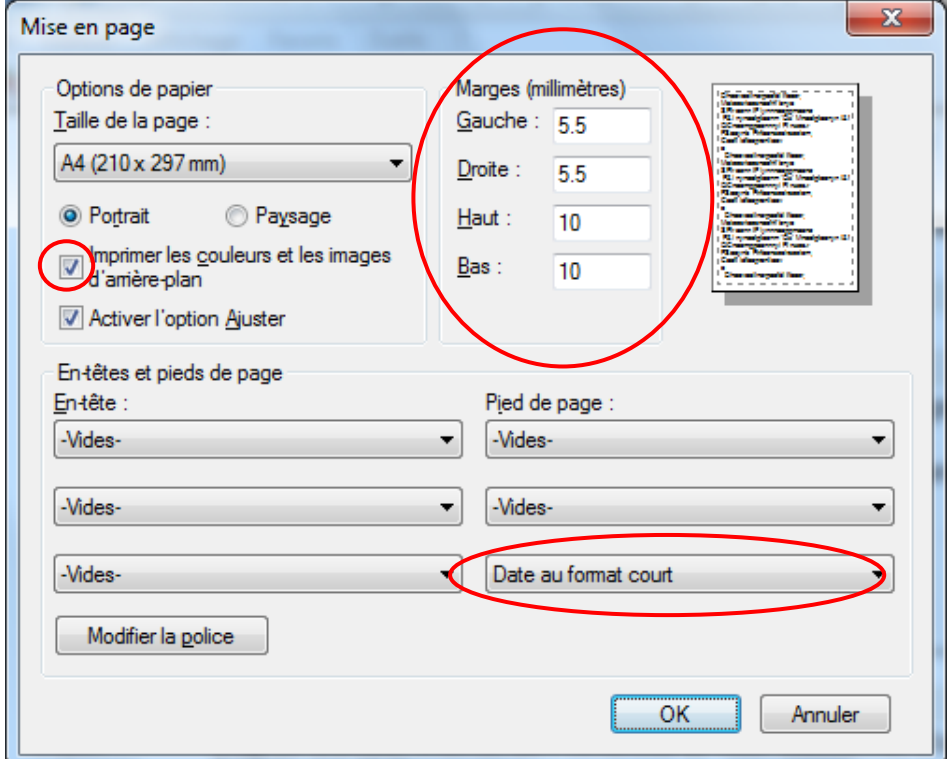

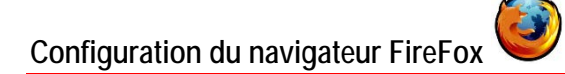

En haut à gauche de l'écran, cliquer sur le menu [Fichier] puis sur [Mise en page…].

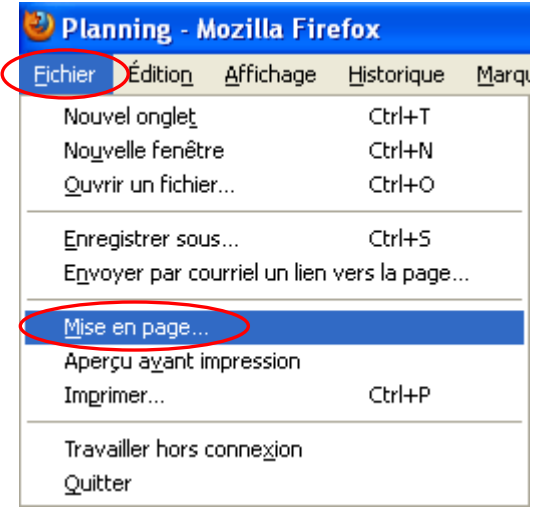

Dans l'onglet [Format et options], cocher la case [Imprimer le fond de page] : cette option permet l'impression des bandes grises du planning et des fiches clients.

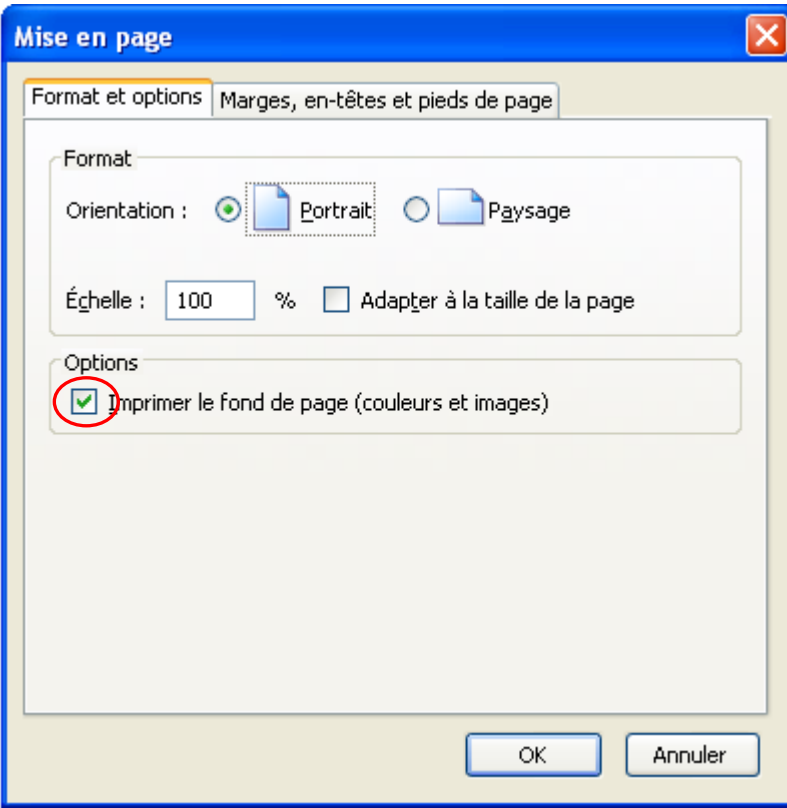

Cliquer ensuite sur l'onglet [Marges, en-têtes et pieds de page]. Modifier toutes les marges, par exemple en insérant 0.5. L'impression semble correcte pour des marges allant de 0 à 0.5 pouces.

Vous pouvez encore sélectionner les rubriques –vide-- pour ne rien imprimer en-tête et en pied de page.

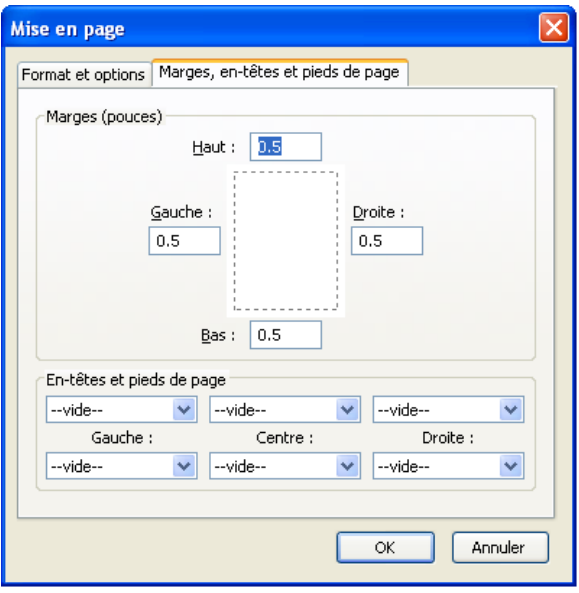

#### <span id="page-6-0"></span>**Aide**

Votre interlocuteur habituel reste à votre entière disposition pour toutes questions.

**Secteur Social & Bénévolat Service des transports Croix-Rouge** Email : [benevolat@croixrougevaudoise.ch](mailto:benevolat@croixrougevaudoise.ch)

Nous vous remercions d'enregistrer notre adresse email (**benevolat@croixrougevaudoise.ch**) dans votre liste de contacts afin d'éviter que nos messages ne soient considérés comme « spams\* » et n'arrivent dans votre dossier des courriers indésirables. En fonction de votre logiciel, vous pouvez également considérer le nom de domaine « @croixrougevaudoise.ch » comme étant un domaine qui ne sera pas bloqué. A titre d'exemple, dans le logiciel Outlook, faire un clique-droite avec la souris sur notre courriel reçu, choisir [Courrier indésirable] puis [Ne jamais bloquer le domaine de l'expéditeur]. Ces deux opérations ne sont à effectuer qu'une seule fois.

*\* un spam (ou pourriel) est une communication électronique non sollicitée. Il s'agit en général d'envois en grande quantité effectués à des fins publicitaires.*

Antenne d'Aigle : 021 340 61 07

Antenne de Lausanne : 021 340 00 78

Antenne de Morges-Aubonne-La Côte : 021 340 61 09

#### **Vos données personnelles**

Code utilisateur :

Mot de passe :